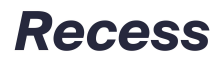

## **Welcome!**

*We are excited to have you join the Recess Family! To help you get started, this guide will assist you in navigating the platform.*

### **Table of Contents**

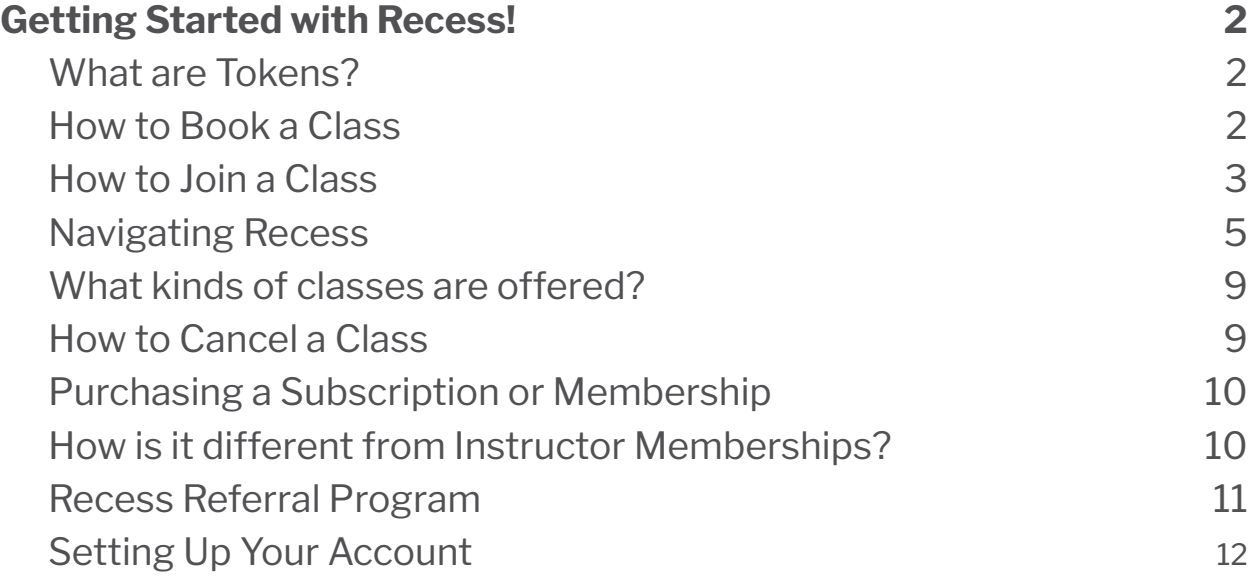

# <span id="page-1-0"></span>**Getting Started with Recess!**

#### <span id="page-1-1"></span>**What are Tokens?**

<span id="page-1-2"></span>**Tokens** are used to purchase classes, packages, memberships, and more! The token value goes directly to your favorite instructors and all transaction fees are put towards maintaining and building Recess.

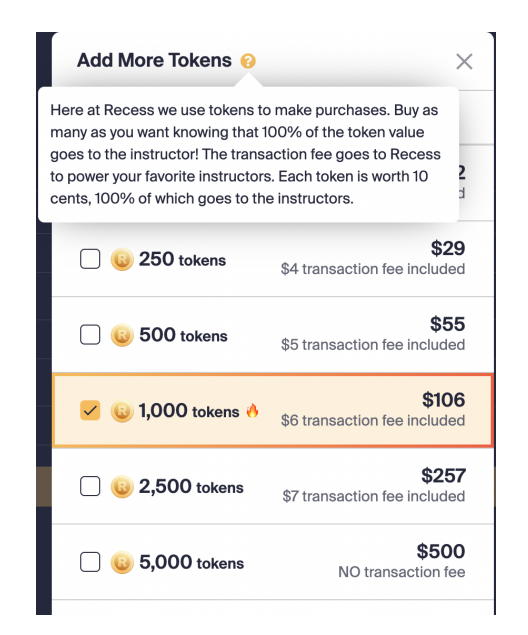

#### **How to Book a Class**

To book a class, you can do this from the classes tab or directly from the instructor's page. To book a class from the **classes** tab scroll down the page to find the class you are interested in taking:

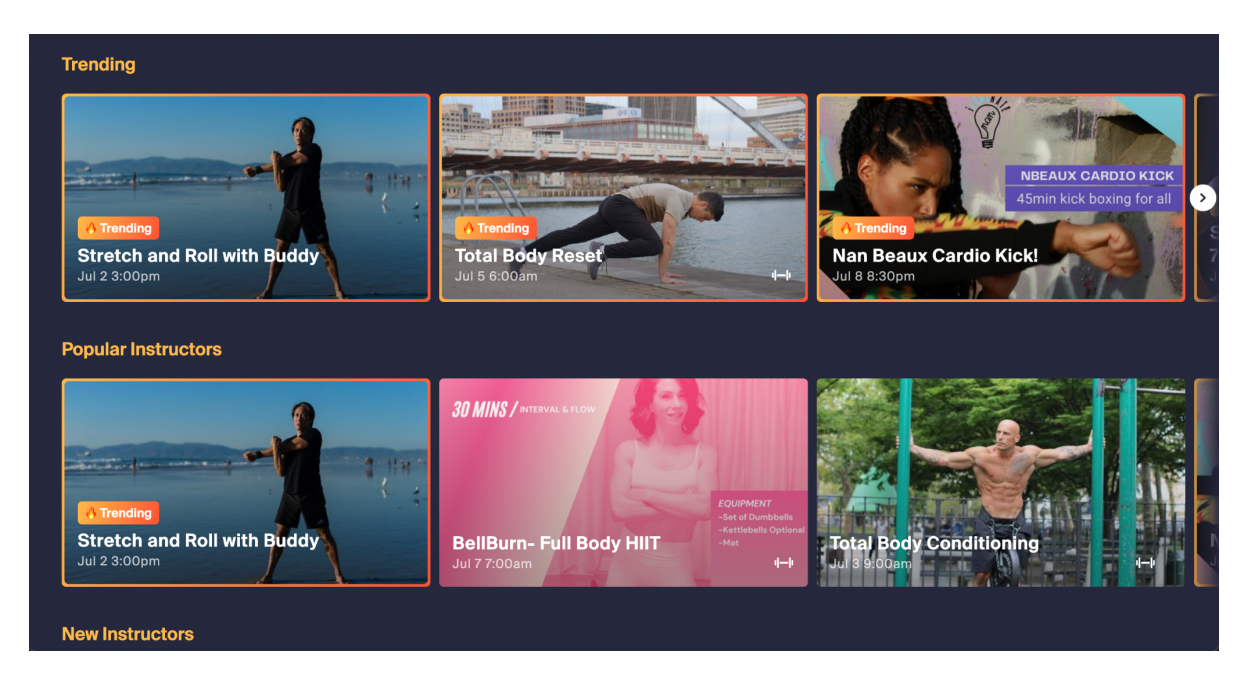

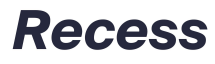

Once you find the class you want to book, click on the class and a pop-up window will appear. Click on the "**Book using tokens"** button :

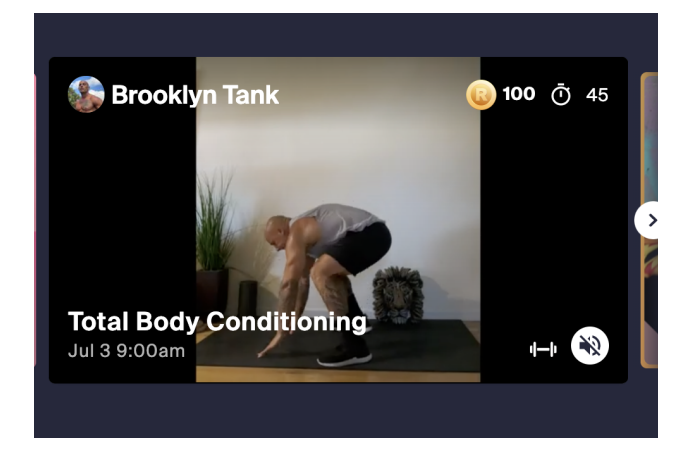

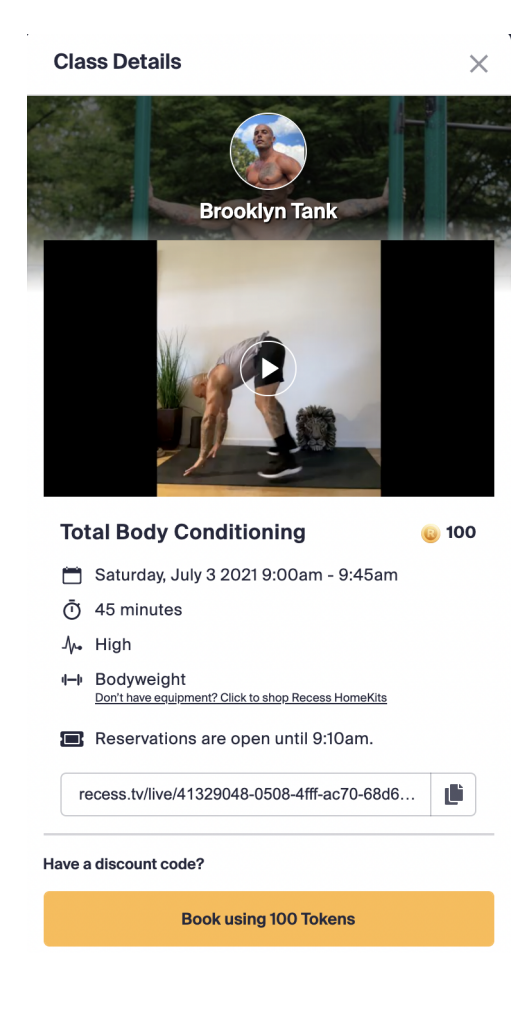

#### <span id="page-2-0"></span>**How to Join a Class**

Head over to the **Upcoming Classes** section on the left-hand side of your screen. Hover over the class and click on **Join Class:**

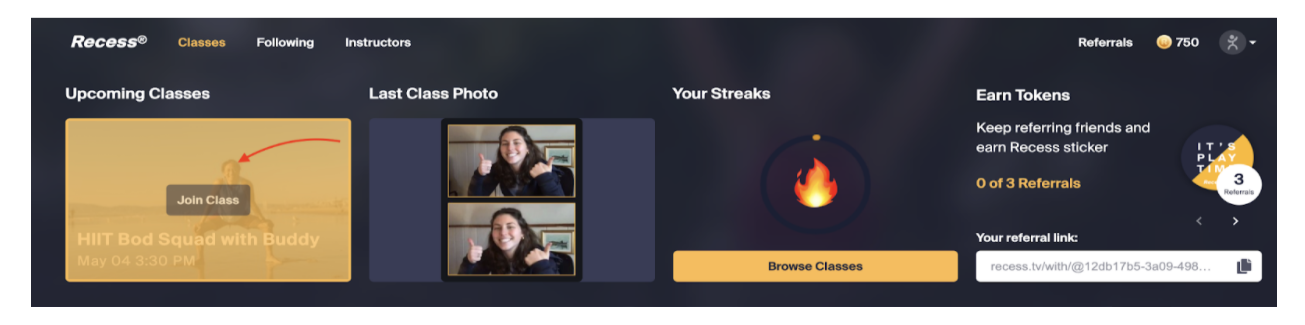

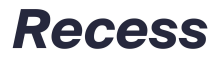

Make sure to grant us access to your camera and microphone by clicking on the lock symbol on the URL bar. Once this step is complete, you can test your audio and video before joining the class. When you are ready to join the class, click on **Join Now**:

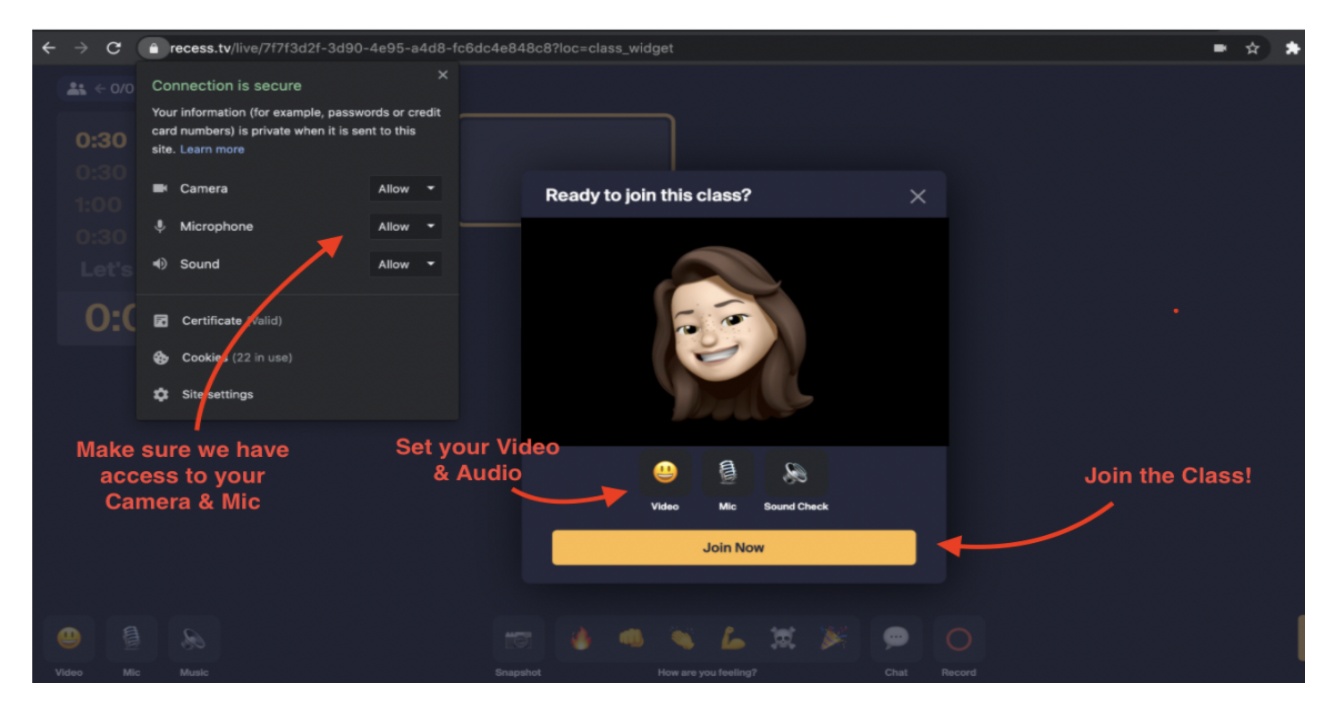

When the class is over, you will have the opportunity to rate the class and to leave your instructor a tip or donation:

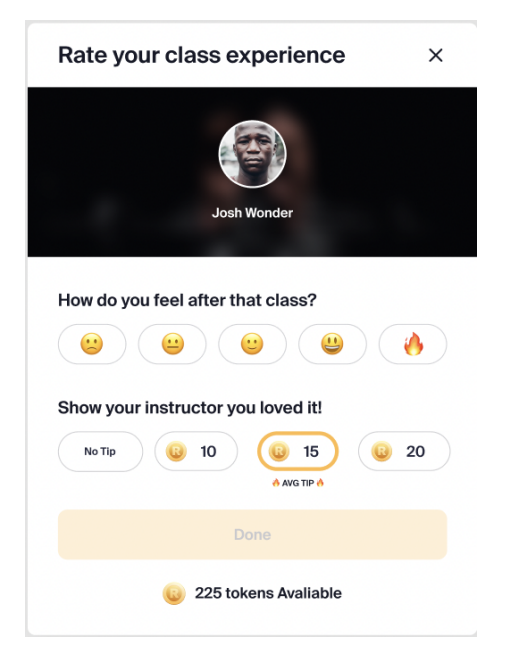

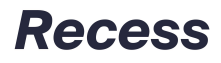

### <span id="page-4-0"></span>**Navigating Recess**

This is your **home page** when you sign into Recess. The **Classes** tab is where you can search for any class you wish you take. You can search for Live, VOD, Private, and IRL classes:

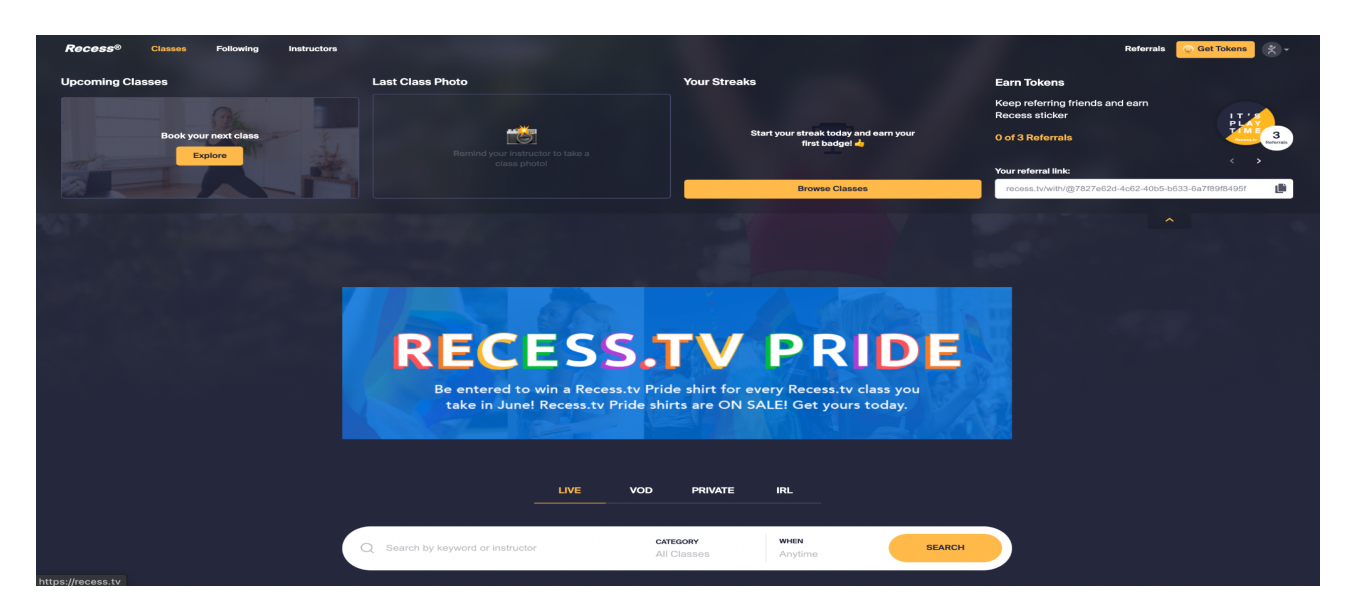

**Upcoming Classes** shows you when your next scheduled class is coming up.

Your **Class Photo** shows up here, you can take a class selfie in any of your classes. Class photos are a great way to connect with other users on the Recess platform.

You gain **Your Streaks** by taking a certain amount of classes to earn cool badges as you continue to take classes on Recess.

You **Earn Tokens** by Referring your Friends, for each person you refer you earn 100 tokens. The more tokens you earn the more classes you can take!

The **Following** tab is where all followed instructors are found here. Think of it as a "one-stop-shop" where you can find your favorite instructors and their classes without having to search for them:

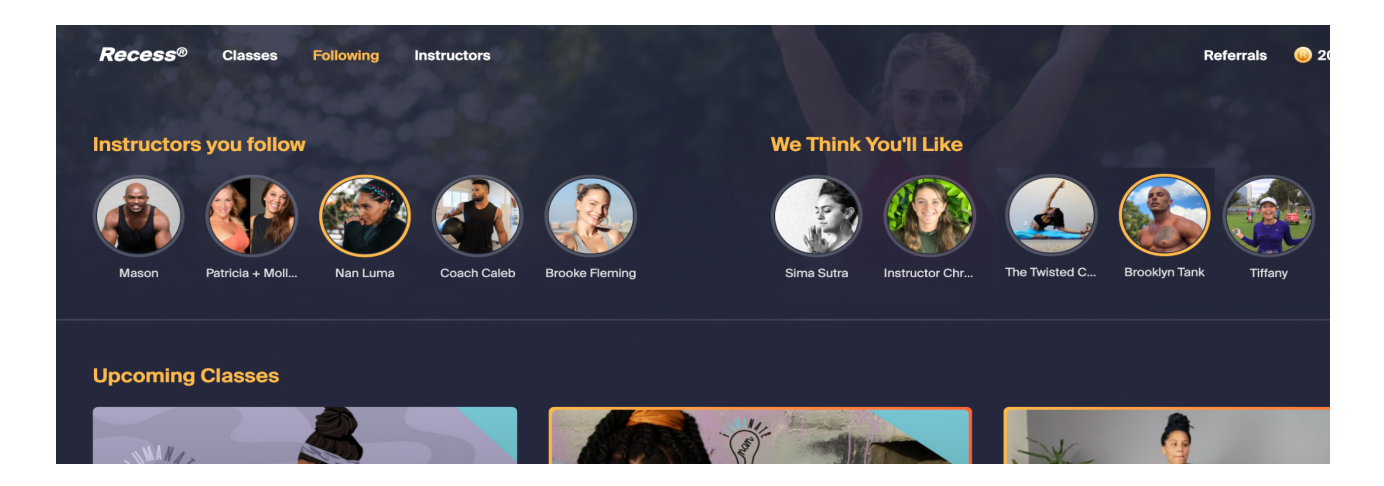

The **Instructor** tab is a great place to discover and search for new instructors to see what they have to offer:

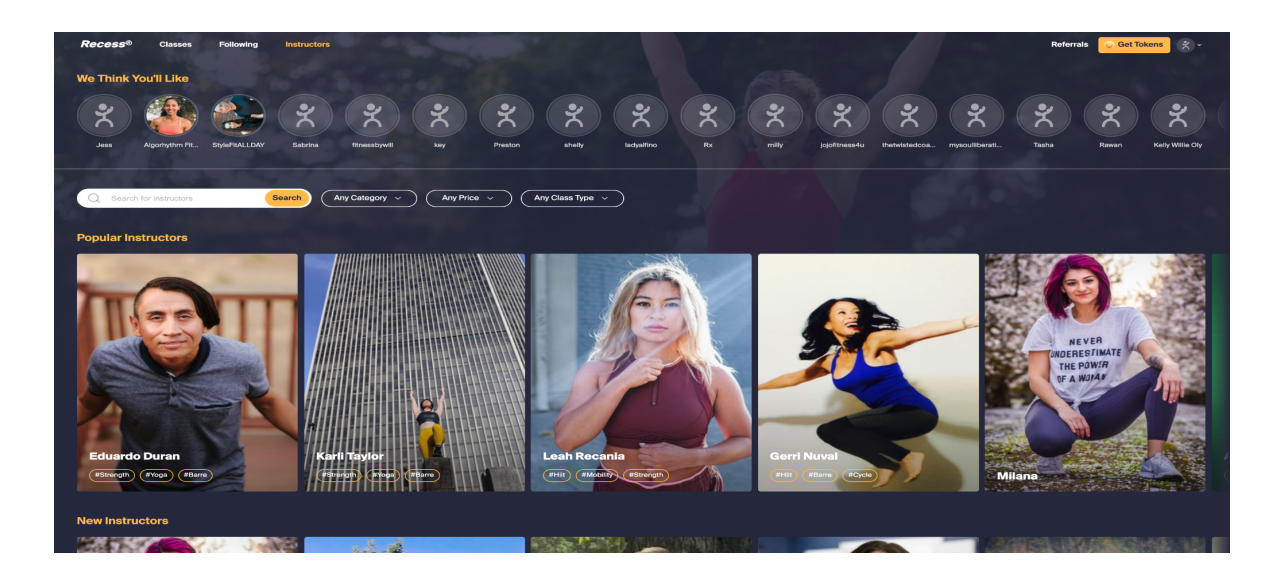

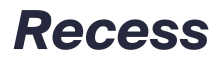

To access your **Dashboard**, you can find this in the drop-down menu located on the top right-hand side of the page and it will take you directly to the **Overview** tab :

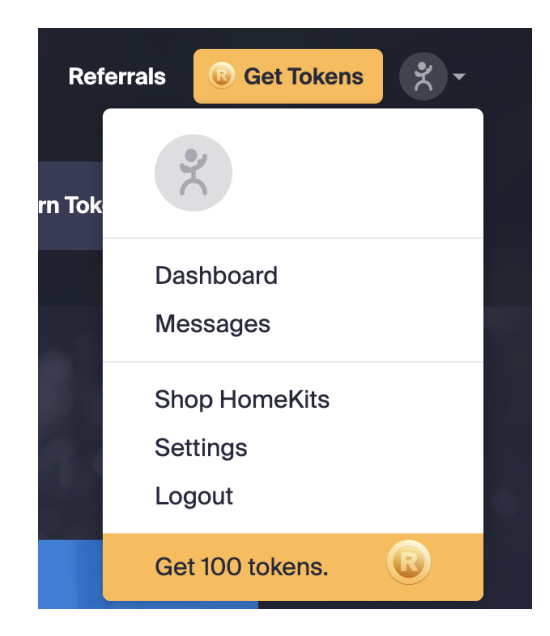

The **Overview** tab is where your dashboard stats displays the number of minutes and classes you have completed. You can also find your top three favorite instructors here!

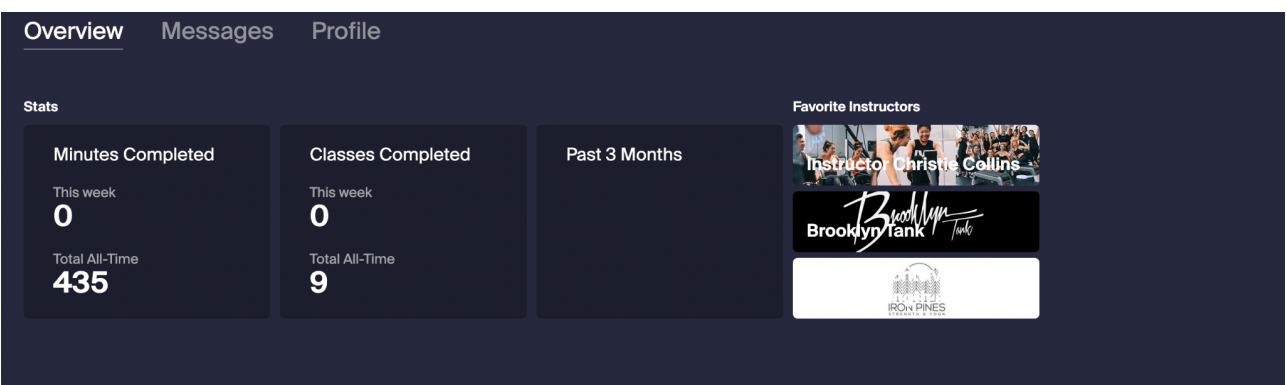

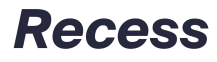

To send a message to an instructor, you'll need to head over to their page and click on the **"message"** button:

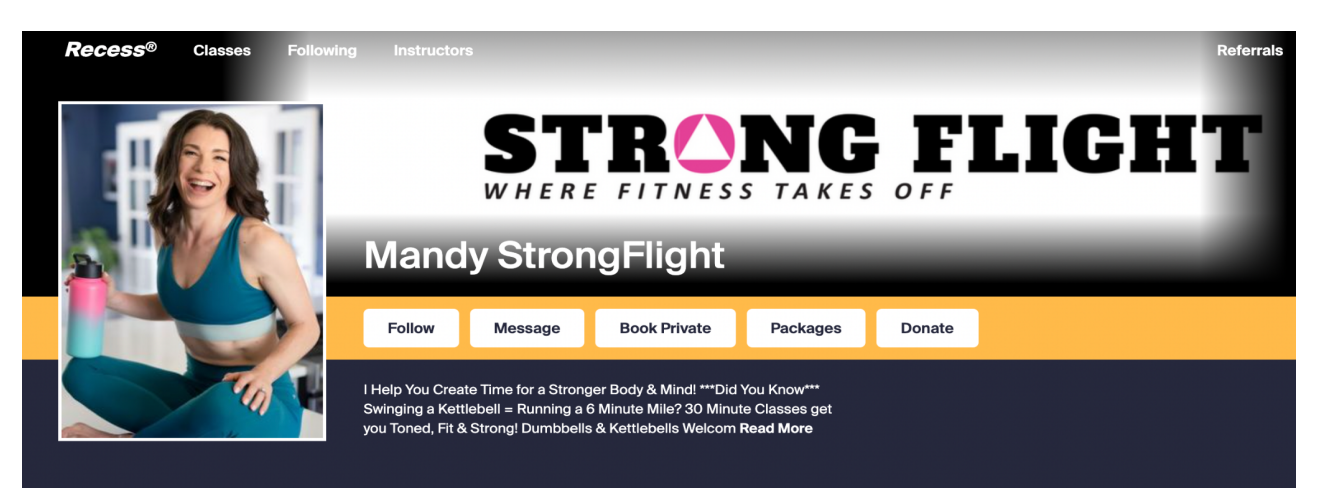

A chat pop-up window will appear and this is where you can send a message to the instructor:

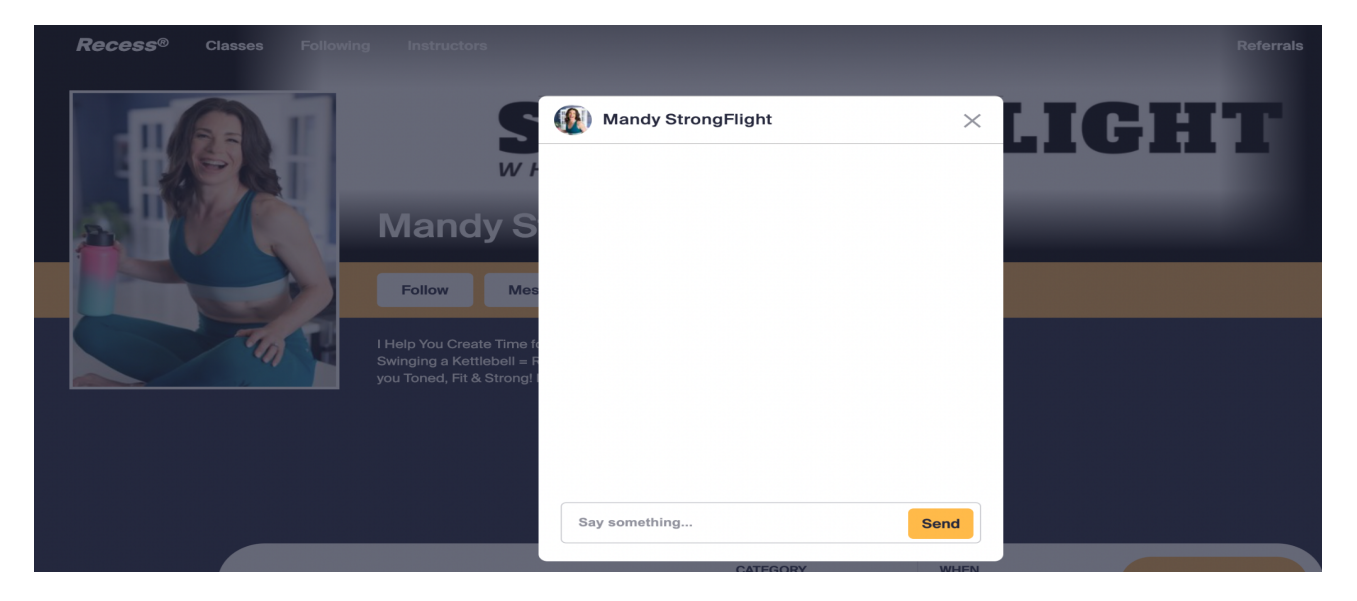

Once the message has been sent, you can continue the conversation in the **Messages** section where all instructor communication via Recess can be found here:

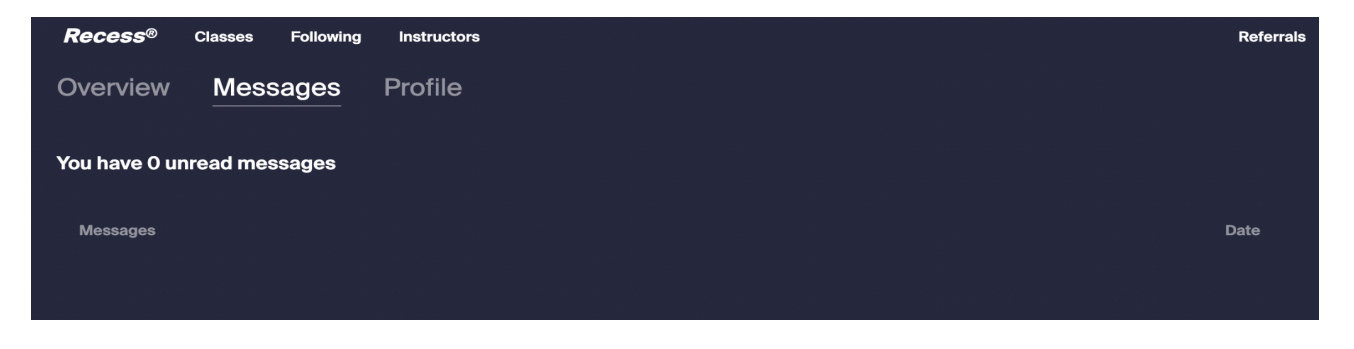

#### <span id="page-8-0"></span>**What kinds of classes are offered?**

*Live, Private, Video On-Demand (VOD), In Real Life (IRL)*

**Live** classes are available to the general public and are scheduled in real-time.

**Private** classes are exclusive to the individual or small group of people. An Instructor can invite you to take a private 1:1 class or a private small group training session.

**VODs** are available at any time, but some classes have an expiration date.

**IRL** are classes are offered in person. If you want to take a class with your favorite instructor that is nearby, IRL classes are for you!

#### <span id="page-8-1"></span>**How to Cancel a Class**

If you are unable to make it to your class, canceling your class is easy! Head over to your Dashboard and you will see your upcoming live class. Scroll over to the class and click on the class.

You will see this pop-up window appear and click on the **Cancel Button** and select **Yes Cancel:**

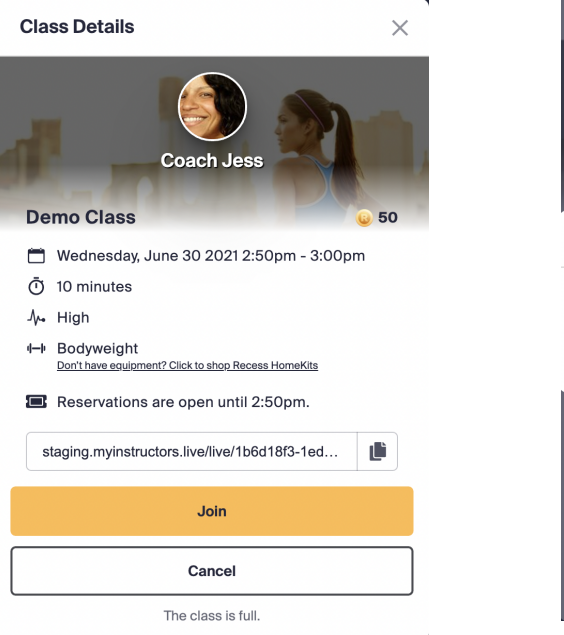

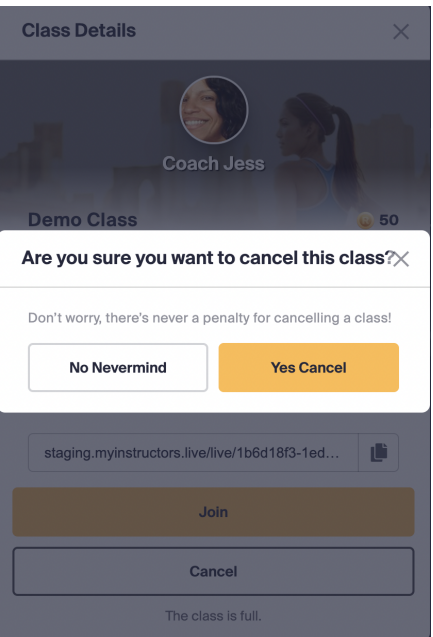

#### <span id="page-9-0"></span>**Purchasing a Subscription or Membership**

#### **What is a Recess Subscription?**

Recess subscription offers three **fixed** plan options, think of it as a "one size fits all" subscription plan as you go up in the subscription tier. Recess Subscriptions gives you access to all instructors on that platform.

#### <span id="page-9-1"></span>**How is it different from Instructor Memberships?**

Instructor memberships are **exclusive** to that instructor you are training with. Instructors have free reign to create and customize memberships offerings to their clients. When purchasing a membership with that instructor, you have access to only their class offerings on the platform.

*See comparison screenshots to see the differences below:*

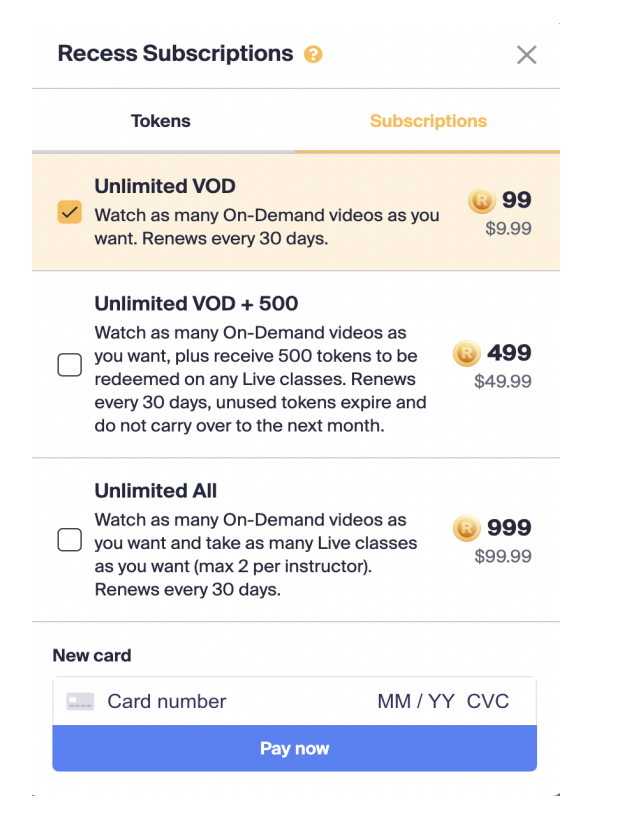

#### **Recess Subscription: Sample Instructor Membership:**

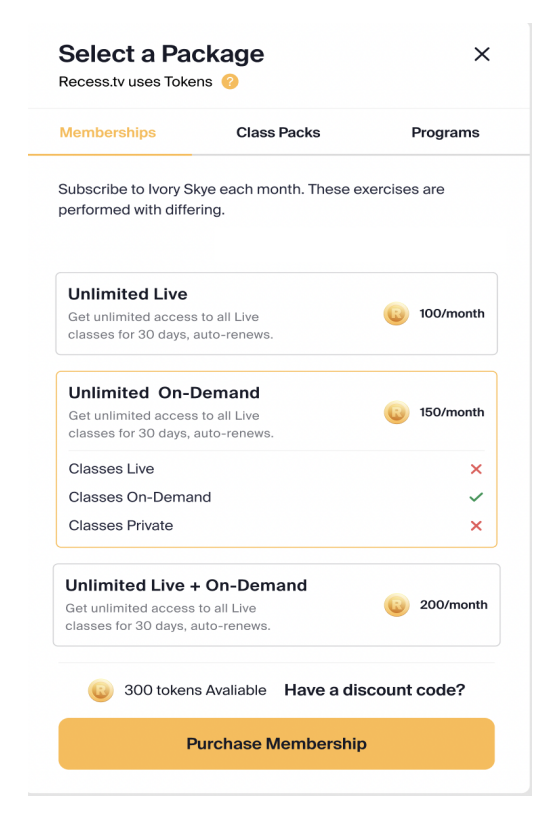

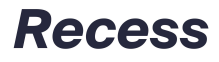

### <span id="page-10-0"></span>**Recess Referral Program**

'n

The Recess Referral program is a great way to earn some free tokens. You earn 100 tokens for each friend or family member you refer. When your friend or family member signs up, you each earn 100 tokens.

To send someone a referral, head over to the top right-hand corner of the screen and click on **"Referral"**

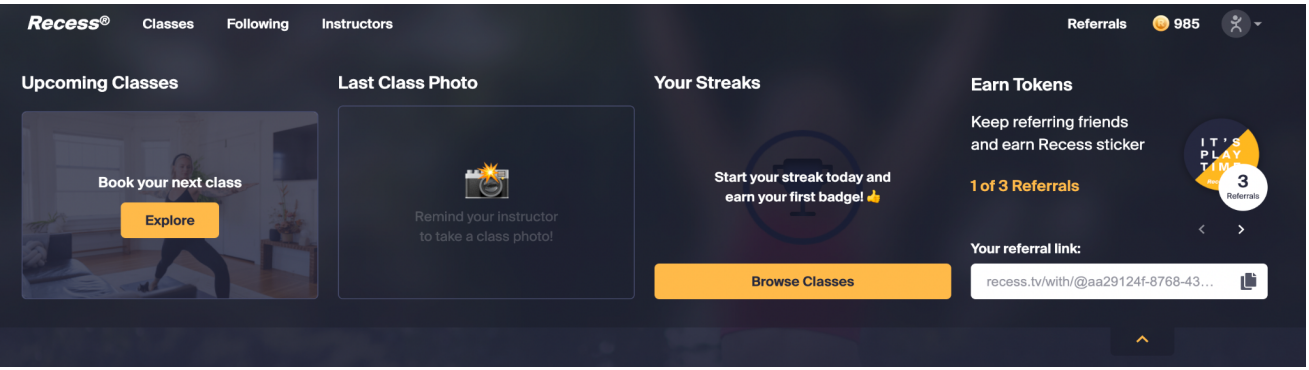

A popup window will appear, this is where you will be able to enter as many email addresses you wish to send your referral link to:

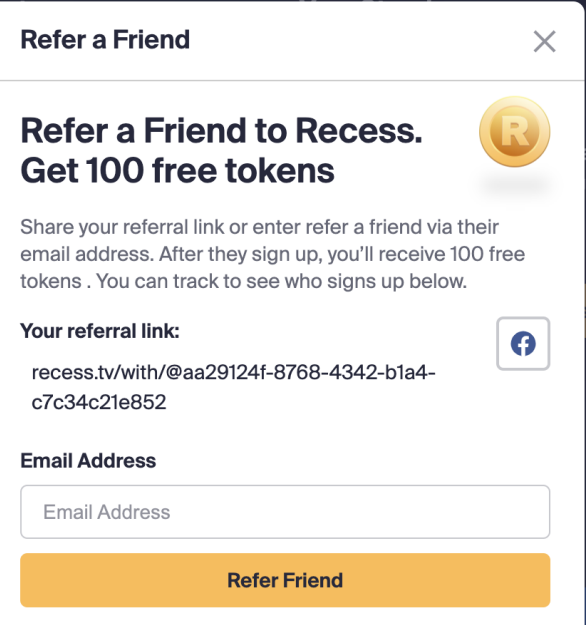

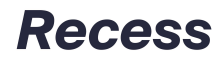

### <span id="page-11-0"></span>**Setting Up Your Account**

To add or update your payment information, you can do this by going into your **Settings**:

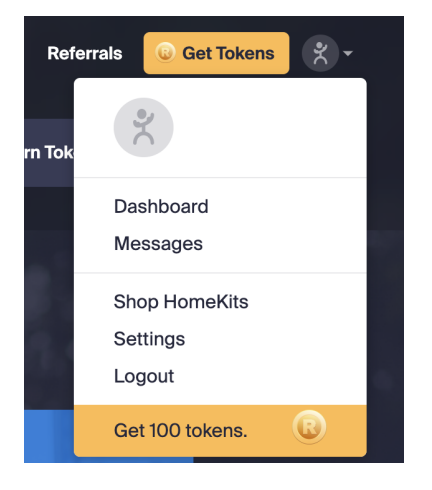

The **Profile** section is where you can edit and update your name, email address, password, and billing information on your Recess account:

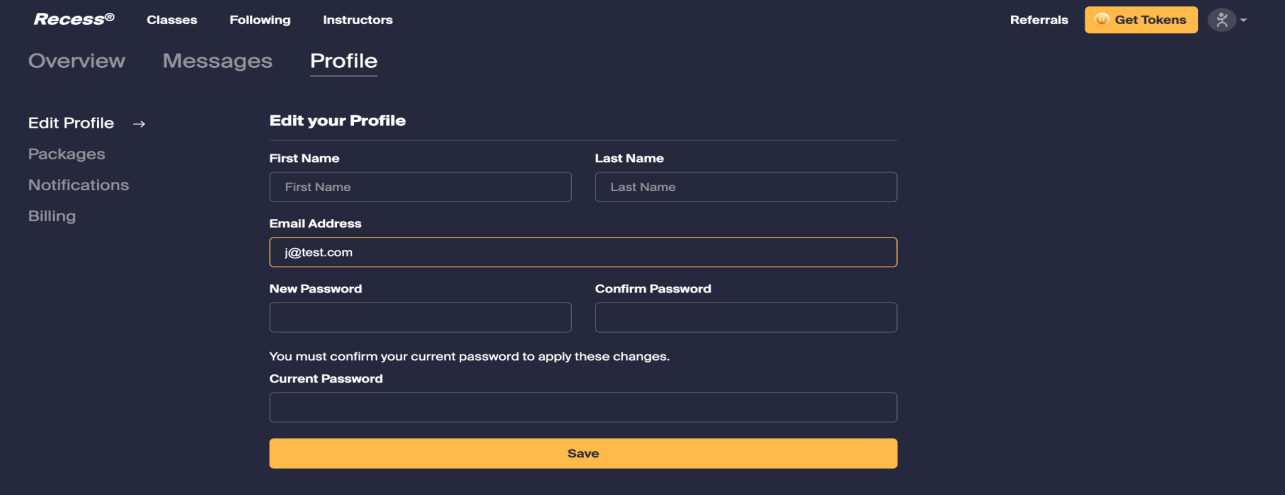

To set up your payment information, head over to the **Profile** section and click on **Billing**, and select **Add Payment Method**:

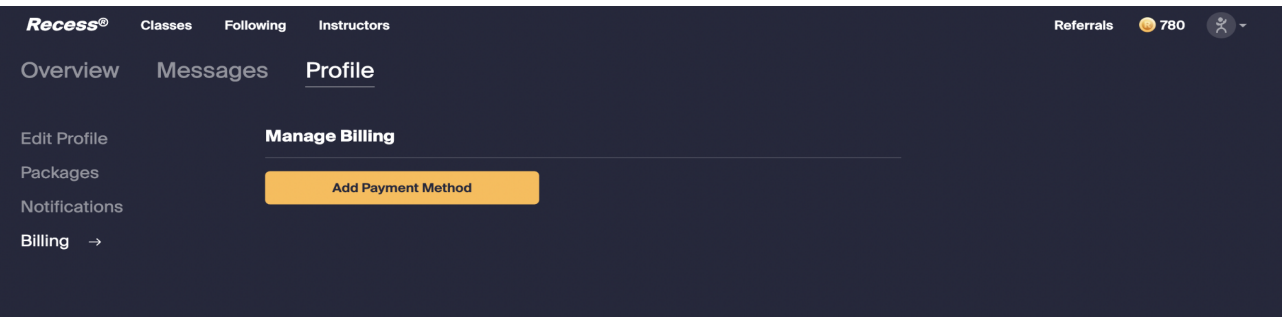

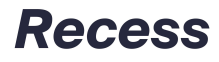

In the **Settings** section of your account, you can edit your notification preferences. To receive notifications from Recess and your favorite Instructors, toggle the switch to enable **"Email for new messages":**

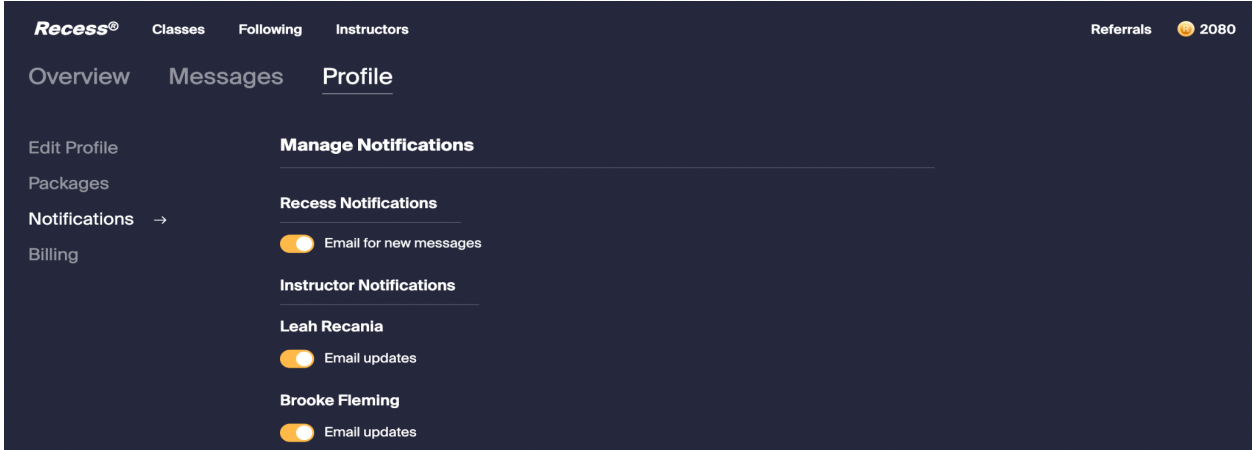

This is to ensure that you receive all notifications for upcoming classes or updates from your Instructor.

*You're ready for Recess, it's Playtime!*